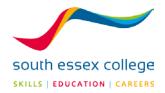

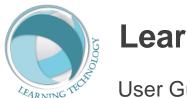

### Learning Technology

**User Guides** 

## **ProPortal** – for Parents

This guide is aimed at Parents, who will use ProPortal to access their child's progress at South Essex College. It will give them all the necessary information to create an account, login and view information guickly.

# prop()rtal

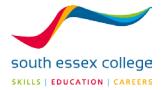

#### **GETTING IN TO PROPORTAL**

To access ProPortal, go to the College website at www.southessex.ac.uk

Then click on 'login' and select 'parent login'

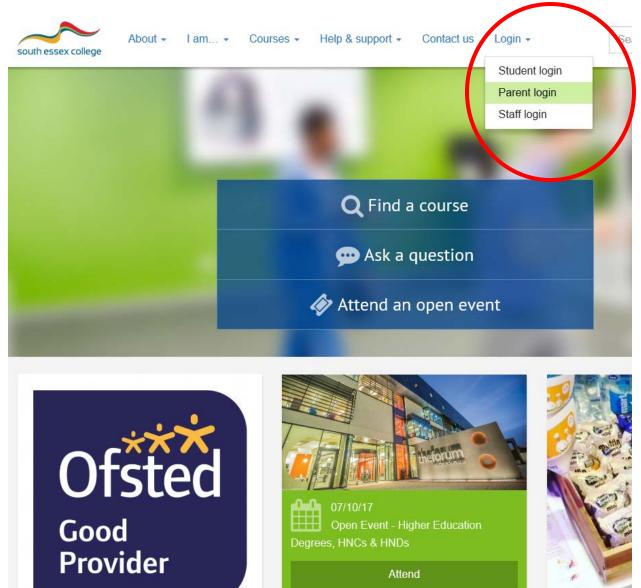

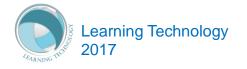

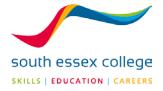

Click on 'Access parent portal'

| Parent login                                                                                                    |
|----------------------------------------------------------------------------------------------------|
| Welcome to the parents' portal service where, as a parent of a student currently studying at South Essex College, you will be able to access your son or daughter's Individual Learning Plan (ILP). |
| How to login and navigate ProPortal.                                                                                                    |
| Access parents' portal                                                                                                    |
| <ul> <li>If you have any questions or require support please email us at:</li> <li>Learningtechnologist@southessex.ac.uk.</li> </ul>                                                                |

You should see the following screen: Click 'Submit account request'

| Compass                       |                                                                            |
|-------------------------------|----------------------------------------------------------------------------|
| pr                            | Version 3.0.2                                                              |
| Username:<br>Password:        | Enter your username<br>Enter your password                                 |
|                               | Remember me Log In rgot your password?                                     |
| Username:<br>Password:<br>For | Version 3.0.2<br>Enter your username<br>Enter your password<br>Remember me |

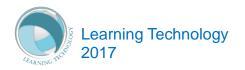

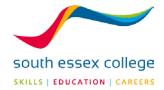

#### **REQUESTING AN ACCOUNT**

Before you can access ProPortal, you will need to request an account. We do this to ensure the data is only accessible to the parents or legal guardians of the students. To request an account, click on the 'Submit An Account Request' option below the green 'Log In' button.

| Composs<br>composs<br>composs                                                                                                    |
|----------------------------------------------------------------------------------------------------|
| propOrtal                                                                                                    |
| Welcome to the registration page for parents of learners at South Essex College.                                                          |
| Please enter your details in the fields below. The email address you provide will be used if you need to be contacted about your account. |
| (please note, we can only provide access to parents where the learner is under 18).                                                       |
| Requested Username:                                                                                                    |
| Forename:                                                                                                    |
| Surname:                                                                                                    |
| Email:                                                                                                    |
| Confirm Email:                                                                                                    |
| Your password should be at least 6 characters in length.                                                                                  |
| Password:                                                                                                    |
| Confirm Password:                                                                                                    |

Please ensure this information is valid as it is used to verify that you are a parent of the student.

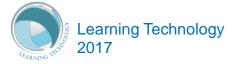

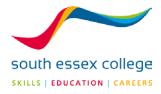

| Enter the details of the student y        | you would like an account to access.                                     |  |  |  |  |  |
|-------------------------------------------|--------------------------------------------------------------------------|--|--|--|--|--|
| Student ID (located on their badge)       |                                                                          |  |  |  |  |  |
| Forename:                                 |                                                                          |  |  |  |  |  |
| Surname:                                  |                                                                          |  |  |  |  |  |
| Date of Birth:                            | dd/mm/yyyy                                                               |  |  |  |  |  |
| -                                         | Please provide some additional information to authenticate your request. |  |  |  |  |  |
| What is your relationship to the student? |                                                                          |  |  |  |  |  |
| Subm                                      | it Request                                                               |  |  |  |  |  |
|                                           | Back                                                                     |  |  |  |  |  |

Please ensure the student information you enter into these boxes is correct in order to prevent any delays with accessing ProPortal. Once you have finished entering your information, click 'Submit Request'.

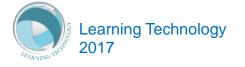

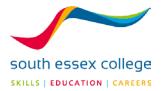

#### LOGGING INTO PROPORTAL

Once your account request is approved, enter your username and password and then press the green 'Log In' button. Once you have logged in, you will see this screen:

|                                       | Log Out   About |
|---------------------------------------|-----------------|
| Welcome       Please Select a student |                 |

Make sure the current academic year is selected in the highlighted drop down next to the ProPortal logo. After that, click on your son or daughter's name. You will then be presneted with this screen.

| Site Image<br>Available                                           |                |                                                                                                    |            | Add Controls Res |
|-------------------------------------------------------------------|----------------|----------------------------------------------------------------------------------------------------|------------|------------------|
| Notice Board                                                      |                | Upcoming 'My SMART Targets'                                                                                                |            | <b>x</b> .       |
| My Learning Diary                                                 |                | No Records                                                                                                    | Attendance | O Punctuality    |
| 30/10/2017<br>Mock1 - IDAX Mock 1 (2 IDAX - Indirect Tax)         | Assessment Due | More.,                                                                                                    | N/A        | N/A              |
| 06/11/2017<br>Mock2 - IDAX Mock 2 (2 IDAX - Indirect Tax)         | Assessment Due | Markbook #                                                                                                    |            |                  |
| 13/11/2017<br>IDAX1 - AAT-Indirect Tax (2 IDAX - Indirect Tax)    | Assessment Due | Unda - 45<br>Aut Level 5 Advanced Diploma in Accounting (Evening) Group A - 1//10<br>Unda - 45<br>Aut - 422<br>Tasis - 410 |            |                  |
| 15/01/2018<br>Mock1 - ADBK Mock 1 (1 ADBK - Advanced Bookkeeping) | Assessment Due | 0% 23% 80% 79% 100%                                                                                                    |            |                  |
| 22/01/2018<br>Mock2 - ADBK Mock 2 (1 ADBK - Advanced Bookkeeping) | Assessment Due | 1010.                                                                                                    |            |                  |

From this screen, you can now access a range of information about your childs study at South Essex College. The rest of the guide will provide you an overview of each section.

\*We have blocked out names on our sample images for data protection.

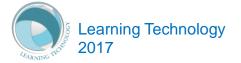

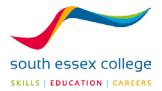

#### **LEARNER DETAILS**

Clicking on Learner Details will show you an overview of the course(s) your son or daughter is enrolled in and the tutors who teach them. It is accessed by clicking the Learner Details option in the Information drop down.

|                             | Log Out   About<br>Learner ILP - Miscellaneous - |
|-----------------------------|--------------------------------------------------|
| Learner Details<br>Markbook | Add Controls Reset                               |
| Study Programme             |                                                  |

This will then take you to a page that looks like this:

| Learner Details                                     |                                              |            |       |
|-----------------------------------------------------|----------------------------------------------|------------|-------|
| Personal Details Name: Ethnicity: Enrolment Details | DOB:<br>Gender:                              |            |       |
| Student Group                                       | Course                                       | Status     | Grade |
| 80050_Y01G_MA3APPDDA ((Level 3 Apprenticeship in    | 80050_Y01 (Level 3 Apprenticeship In Digital | Continuing |       |

Alongside this information, you will also see which tutor groups and student groups your child is in.

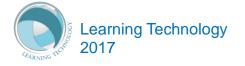

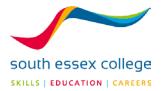

#### MARKBOOK

The Markbook is a summary of your son or daughter's performance in a course. This is accessed by clicking 'Markbook' in the information drop down.

|                             | Log Out   About<br>Learner ILP 		Miscellaneous |
|-----------------------------|------------------------------------------------|
| Learner Details<br>Markbook | Add Controls Reset                             |
| Study Programme             |                                                |
|                             |                                                |

When you first see the markbook, all you will see is a drop down that asks you to select a student group. These groups are labelled by academic year and then the group they are in. Click on the drop down and select a student group as the image below shows.

| Markbook       |                        |   |
|----------------|------------------------|---|
|                |                        |   |
| Student Group: | Select a Student Group | • |
|                | Select a Student Group |   |
|                |                        |   |

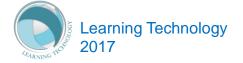

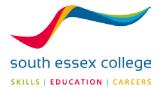

You will then see a new set of information appear on the page. This allows you to see a summary of your son or daughter's performance on the select course as well as a breakdown by Units, Assessments and Tasks.

| Markb              | ook                      |                           |                        |                          |                        |                                       |             |   |
|--------------------|--------------------------|---------------------------|------------------------|--------------------------|------------------------|---------------------------------------|-------------|---|
| Student Grou       | ıp:                      | - 80                      | 050_Y01G_              | MA3APPDDA ((Level 3 Ap   | prenticeship in Digita | l Learning Design))                   |             | Ţ |
| All Unit and       | Assessme                 | ent grades are pi         | ovisional a            | and are not yet validate | ed. Please see you     | r tutor for more i                    | nformation. |   |
| Summary            | Units                    | Assessments               | Tasks                  |                          |                        |                                       |             |   |
| Targets            |                          |                           |                        |                          |                        |                                       |             |   |
| Minimum T          | arget Gra                | ade                       | Pass                   |                          |                        |                                       |             |   |
| Average G          | CSE Point                | Score                     | 0                      |                          |                        |                                       |             |   |
| Progress           | Summ                     | ary                       |                        |                          |                        |                                       |             |   |
| Total U<br>Project | Unit Point<br>ted Points |                           | E Point                |                          |                        | e <b>Assessment Ma</b><br>Je Mark (%) | arkbook:    |   |
| Complet            | ion Prog                 | gress                     |                        |                          |                        |                                       |             |   |
|                    |                          | Units<br>Assessn<br>Tasks | 0/0<br>ents 0/0<br>0/0 |                          |                        |                                       |             |   |
|                    |                          |                           | 0%                     | 25%                      | 50%                    | 75%                                   | 100%        |   |

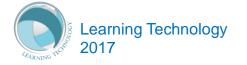

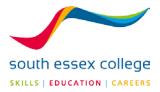

#### LEARNER ILP (INDIVIDUAL LEARNING PLAN)

The ILP is where a learner will go to record their plan for successfully completing their course. The various sections will allow them to record their **Goals**, their **Targets**, their **Strengths** and **areas they think need to be developed**. They will also be able set **SMART targets** which will enable them to record more specific task related targets they would like to achieve throughout their year.

Other options in this area will also let you view their **Attendance and Punctuality**. It also includes an area for them to record their thoughts for **Progression and Destination** at the end of study giving them a head start on thinking of the future and making plans for the end of study.

The ILP is a feature that allows the learner to take responsibility for their own learning, attendance and punctuality and a means of monitoring their own performance. It is also a place where you, the parent can come in and view your son or daughter's progress and get an overview of how they are taking responsibility for their own learning and progress. ILPs are used by the teachers to get to know their students, and to assist them with planning and progression setting clear targets and goals for achievement.

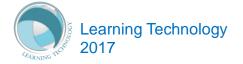

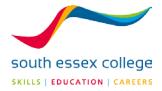

#### **MY GOALS**

In this part of the ILP learners will answer a few questions which will make them think about why they are on this particular course, what they hope to achieve at the end of it and what barriers they think they will face. This information could help the learner focus on what they need to do and help the teacher guide the learner appropriately. This information could help the parent plan for the future with their son or daughter. Both teacher and parent may use this information to help overcome any barriers identified by the learner.

To access your son or daughter's goals, click the 'My Goals' option in the Learner ILP drop down.

|                      |                      | 🔒 Information 🗸                     | Lo             | og Out<br>Misce | About<br>ellaneous <del>-</del> |
|----------------------|----------------------|-------------------------------------|----------------|-----------------|---------------------------------|
|                      |                      | Welcome                             |                |                 |                                 |
|                      |                      | My Goals (Induction)                |                | rols            | Reset                           |
|                      |                      | My Targets (Induction)              |                |                 |                                 |
|                      |                      | My Strengths & Development (Induc   | tion)          | -               |                                 |
| Notice Board         | ,<br>Upcoming 'My SM | My Attendance & Punctuality         |                |                 | ×                               |
|                      | opcoming my sm       | My SMART Targets                    |                |                 | -                               |
| Welcome to ProPortal |                      | Progression and Destination Details | (End of study) |                 |                                 |

The 'My Goals' section looks like this:

| My Goals (Induction)                                                      |                                                                                                    |
|---------------------------------------------------------------------------|----------------------------------------------------------------------------------------------------|
| My Goals and Targets                                                      |                                                                                                    |
|                                                                           | Please answer the following questions and include any barriers which might prevent you from achieving them |
| What will be your next step after completion of your current course (e.g. | another course, employment)?                                                                               |
|                                                                           |                                                                                                    |
| How do you think this course will help you achieve your next step?        |                                                                                                    |
|                                                                           |                                                                                                    |
| What skills do you think you will need to help you make this next step    |                                                                                                    |
|                                                                           |                                                                                                    |

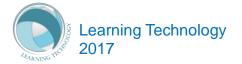

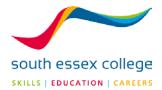

#### **MY TARGETS**

This area will show you the **minimum target grades** set based on your son or daughter's entry qualifications and the **predicted target grades** set by the Tutor.

To access your son or daughter's targets, click the 'My Targets' option in the Learner IPL drop down.

|                      |                 | Information - Learner ILP -                        | og Out<br>Mise | About<br>cellaneous <del>-</del> |
|----------------------|-----------------|----------------------------------------------------|----------------|----------------------------------|
|                      |                 | Welcome                                            |                |                                  |
|                      |                 | My Goals (Induction)                               | rols           | Reset                            |
|                      |                 | My Targets (Induction)                             | )              |                                  |
|                      |                 | My Strengths & Development (Induction)             |                |                                  |
| ,<br>Notice Board    | Upcoming 'My SM | My Attendance & Punctuality                        |                | ×                                |
|                      | opcoming my sm  | My SMART Targets                                   |                | ~                                |
| Welcome to ProPortal |                 | Progression and Destination Details (End of study) |                |                                  |

The 'My Targets' section looks like this:

| My Targets (Induction)                                            |                         |                             |
|-------------------------------------------------------------------|-------------------------|-----------------------------|
| Target Grade(s)                                                   |                         |                             |
| Course                                                            | Minimum Target<br>Grade | Average GCSE<br>Point Score |
| 80050_Y01 (Level 3 Apprenticeship In Digital Learning<br>Design - | Pass                    | 0                           |

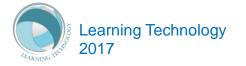

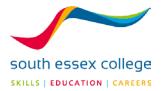

#### **MY STRENGTHS AND DEVELOPMENT**

This area is a place where the learner will enter what they think are their strengths. They will also be able to specify areas they think will need to be developed by answering some of the questions here.

To access you son or daughter's strengths and development, click the 'My Strengths & Development' option in the Learner ILP drop down.

|                      |                 | ↑ Information - Learner ILP -                      | og Out   About<br>Miscellaneous <del>-</del> |
|----------------------|-----------------|----------------------------------------------------|----------------------------------------------|
|                      |                 | Welcome                                            |                                              |
|                      |                 | My Goals (Induction)                               | rols Reset                                   |
|                      |                 | My Targets (Induction)                             |                                              |
|                      |                 | My Strengths & Development (Induction)             | ]                                            |
| Notice Board         | Upcoming 'My SM | My Attendance & Punctuality                        | ×                                            |
|                      | opcoming my sm  | My SMART Targets                                   |                                              |
| Welcome to ProPortal |                 | Progression and Destination Details (End of study) |                                              |

| rsonal Strengths                   |       |                 |  |
|------------------------------------|-------|-----------------|--|
| ese are the things which I am good | at:   |                 |  |
| Organising time/work               |       | Reading         |  |
| Practical work                     |       | Writing         |  |
| Working with others                |       | Problem solving |  |
| Being Creative                     |       | Coursework      |  |
| Numeracy                           |       | Tests and Exams |  |
|                                    |       |                 |  |
| er Strengths not mentioned above   |       |                 |  |
|                                    |       |                 |  |
|                                    |       |                 |  |
| hobbies/interest and past achieven | nents |                 |  |
|                                    |       |                 |  |

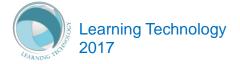

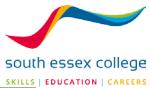

| Initial Ass | essment                                                                                                    |                                              |
|-------------|----------------------------------------------------------------------------------------------------|----------------------------------------------|
| Туре        | Mark/Gra Date<br>de                                                                                                    |                                              |
| No Recor    | is                                                                                                    |                                              |
| My Part T   |                                                                                                    |                                              |
|             | Please answer the questions below                                                                                                    | Please give details about your part time job |
|             | Do you have a part time job? (please tick the box to the left if you do)                                                                       |                                              |
|             | If you do have a part-time job would you tell us the<br>name of the company/organisation you are working for?                                  |                                              |
|             | If you do have a part time job would you mind if we<br>contacted your employer to find out what your job<br>involves? (please state Yes or No) | ß                                            |

| ersonal Care                       |             | Visual Impairment    |  |
|------------------------------------|-------------|----------------------|--|
| earing Impairment                  |             | Specialist Equipment |  |
| teracy Skills                      |             | Numeracy Skills      |  |
| anguage Skills                     |             | Dyscalculia Support  |  |
| reparation for exams               |             | Extra time in exams  |  |
| yslexia Support                    |             |                      |  |
| r (please specify):                |             |                      |  |
| h of the above do you still need s | upport for? |                      |  |

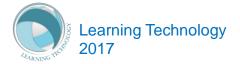

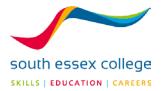

#### **MY ATTENDANCE AND PUNCTUALITY**

This is an area which displays a Learner's **Possible attendance**, **Actual attendance** and **no of days they came in late**. Based on this the student will be given an attendance rating and a punctuality rating. A good way for Teachers and Parents to keep an eye on attendance to lessons but also more importantly a good way for Learners to take responsibility for their attendance and punctuality.

To access your son or daughter's attendance and punctuality, click on the 'My Attendance & Punctuality' option in the Learner ILP drop down.

|                      |                 | Thermation - Learner ILP -                         | og Out<br>Misc | About<br>ellaneous 🔻 |
|----------------------|-----------------|----------------------------------------------------|----------------|----------------------|
|                      |                 | Welcome                                            |                |                      |
|                      |                 | My Goals (Induction)                               | rols           | Reset                |
|                      |                 | My Targets (Induction)                             |                |                      |
|                      |                 | My Strengths & Development (Induction)             | -              |                      |
| Notice Board         | Upcoming 'My SM | My Attendance & Punctuality                        | )              | ×                    |
|                      | opcoming my sm  | My SMART Targets                                   |                | ~                    |
| Welcome to ProPortal |                 | Progression and Destination Details (End of study) |                |                      |

You will then see a screen that looks like this:

| My Attendance & Punctuality                                                                                                    |                 |         |       |
|----------------------------------------------------------------------------------------------------|-----------------|---------|-------|
|                                                                                                    | Attendance Last | Updated |       |
| Code                                                                                                    | Att%            | Lates   | Punct |
| 80050_Y01G_MA3APPDDA                                                                                                    | 100.0           | 0       | 100.0 |
| Кеу                                                                                                    |                 |         |       |
| Att% = Attendance %                                                                                                    |                 |         |       |
| Punct = Punctuality                                                                                                    |                 |         |       |
| How is the Attendance Calculated:<br>Attendance % = (No. Attended / Possible Attendance) * 100<br>Punctuality % = (1 - (No. of Lates / No. Attended)) * 100 |                 |         |       |

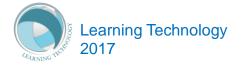

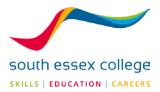

#### **SMART TARGETS**

SMART Targets are Specific, Measurable, Achievable, Relevant and Time Based.

To access your son or daughter's SMART Targets, click on the 'My SMART Targets' option in the Learner ILP drop down.

|                      |                      | A                   | Information 👻      |                | og Out<br>Misc | About<br>ellaneous <del>-</del> |
|----------------------|----------------------|---------------------|--------------------|----------------|----------------|---------------------------------|
|                      |                      | Welcome             |                    |                |                |                                 |
|                      |                      | My Goals (Induction | n)                 |                | rols           | Reset                           |
|                      |                      | My Targets (Inducti | ion)               |                |                |                                 |
|                      |                      | My Strengths & Dev  | velopment (Induct  | tion)          | -              |                                 |
| Notice Board         | ,<br>Upcoming 'My SM | My Attendance & Pi  | unctuality         |                |                | x                               |
|                      | opcoming my am       | My SMART Targets    |                    |                | )              | ~                               |
| Welcome to ProPortal |                      | Progression and De  | estination Details | (End of study) |                |                                 |

The SMART Targets section looks like this:

| My SMART T              | argets                       |                        |                         |         |                                   |   |
|-------------------------|------------------------------|------------------------|-------------------------|---------|-----------------------------------|---|
| SMART Targets           |                              |                        |                         |         |                                   |   |
| SMART: Specific, Measu  | rable, Achievable, Relevant  | and Time based.        |                         |         |                                   |   |
| <b>▼</b> Filter Options |                              |                        |                         |         |                                   | 1 |
| Academic Year:          |                              | T                      | Status:                 | All     |                                   | • |
| Category: -             | Select a Category -          | ۲                      | Link to<br>Enrolment:   | - Sele  | ect an Enrolment -                | • |
| Apply Clear             |                              |                        | Enroiment:              |         |                                   |   |
| Any record with a due d | ate in the past and a status | of either 'To Be Revie | wed' or 'Reviewed' will | have th | ne status highlighted as overdue. |   |
|                         |                              | Category Key:          |                         |         | Status Key:                       |   |
|                         |                              | Literacy               |                         |         | To Be Reviewed                    |   |
|                         |                              | Numeracy               |                         |         | Reviewed                          |   |
|                         |                              | Academic               |                         |         | Not Achieved                      |   |
|                         |                              | Pastoral / Behaviou    | ral                     |         | Achieved                          |   |
|                         |                              | Punctuality            |                         |         | Unachievable                      |   |
|                         |                              | SE6                    |                         |         | Target Withdrawn                  |   |
|                         |                              | Tutorial               |                         |         |                                   |   |

SMART Targets can be filtered by academic year, category, status and enrolment.

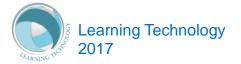

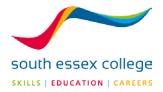

#### **PROGRESSION AND DESTINATION DETAILS (END OF STUDY)**

Learners will plan what they would like to do with regards to employment or further study. By answering a few simple questions they will think about the new skills they have developed in their time at college and what they would like to develop further.

To access your son or daughter's progression and destination details, click on the 'Progression and Destination Details' option on the Leaner ILP drop down.

| proportal            |                 | ↑ Information - Learner ILP                        | og Out   About<br>Miscellaneous <del>-</del> |
|----------------------|-----------------|----------------------------------------------------|----------------------------------------------|
|                      |                 | Welcome                                            |                                              |
|                      |                 | My Goals (Induction)                               | rols Reset                                   |
|                      |                 | My Targets (Induction)                             |                                              |
|                      |                 | My Strengths & Development (Induction)             |                                              |
| Notice Board         | Upcoming 'My SM | My Attendance & Punctuality                        | ×                                            |
|                      | Opcoming My SM  | My SMART Targets                                   | ~                                            |
| Welcome to ProPortal |                 | Progression and Destination Details (End of study) | )                                            |

You will then see a page that looks like this:

| Progression and Destination Details (End of study)                                                |
|---------------------------------------------------------------------------------------------------|
|                                                                                                   |
|                                                                                                   |
| Progression and Destination Details                                                               |
| Please provide details of your next step (e.g name of next course of study or type of employment) |
|                                                                                                   |
|                                                                                                   |
|                                                                                                   |
|                                                                                                   |
| What new skills have you developed during your time at the College?                               |
|                                                                                                   |
|                                                                                                   |
|                                                                                                   |
|                                                                                                   |
| What further skills would you like to develop?                                                    |
|                                                                                                   |
|                                                                                                   |
|                                                                                                   |
|                                                                                                   |
| Which of the following best matches your next step, please select from the list:                  |
| Select                                                                                            |

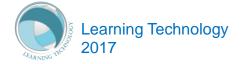